練習問題 ページ設定 のしぶくろに「桃井太郎」などを印刷する方法

封筒の大きさをものさしで測りましょう。

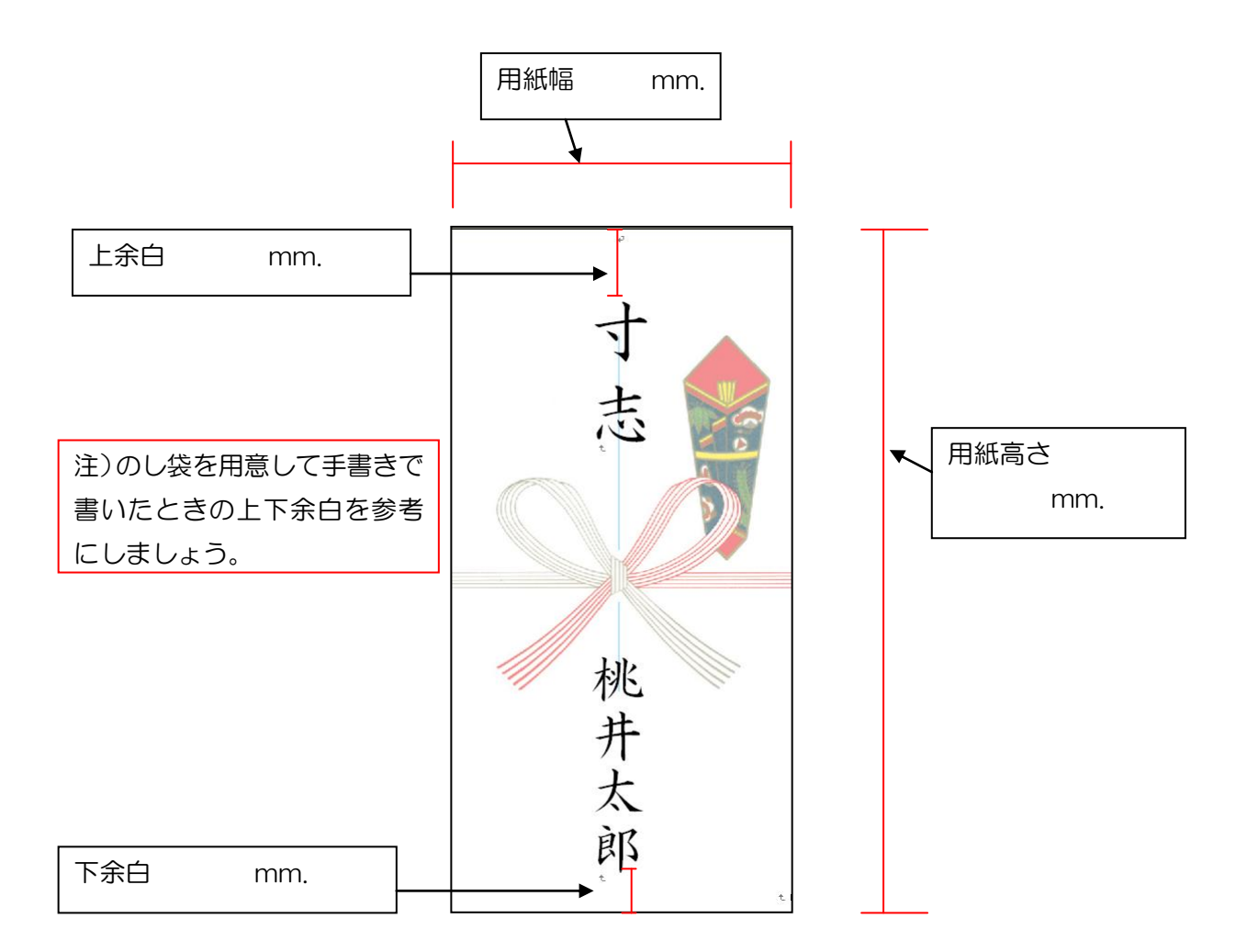

1 ファイル→ページ設定 (2007 はページレイアウトタブ→ページ設定グループの

2 用紙タブ→幅 mm. 高さ mm.

③ 余白タブ→上 mm. 下 mm. 左右は適当に。

- ④ 文字数と行数タブ→縦書きにする
- ⑤ 余白タブ→印刷の向き→縦(たて)(ワード 2000 は用紙サイズタブにあります)
- ⑥ 文字数と行数タブ→1行、縦書きになっているかを確認

※封筒の印刷はプリンターの設定が必要な場合があります。インストラクターから説明を受けましょう

一行だったら、文字を入力して、フォント変えて大きくして完成!

縦書きになっているので、ちょっと難しいですが、挑戦してみましょうね! ①入力しましょう

②フォントを「HG 正楷書体-PRO」にしましょう

③フォントサイズを「36」にしましょう

④A4用紙で印刷してみましょう

⑤位置が OK だったら、

のし袋に印刷してみましょう

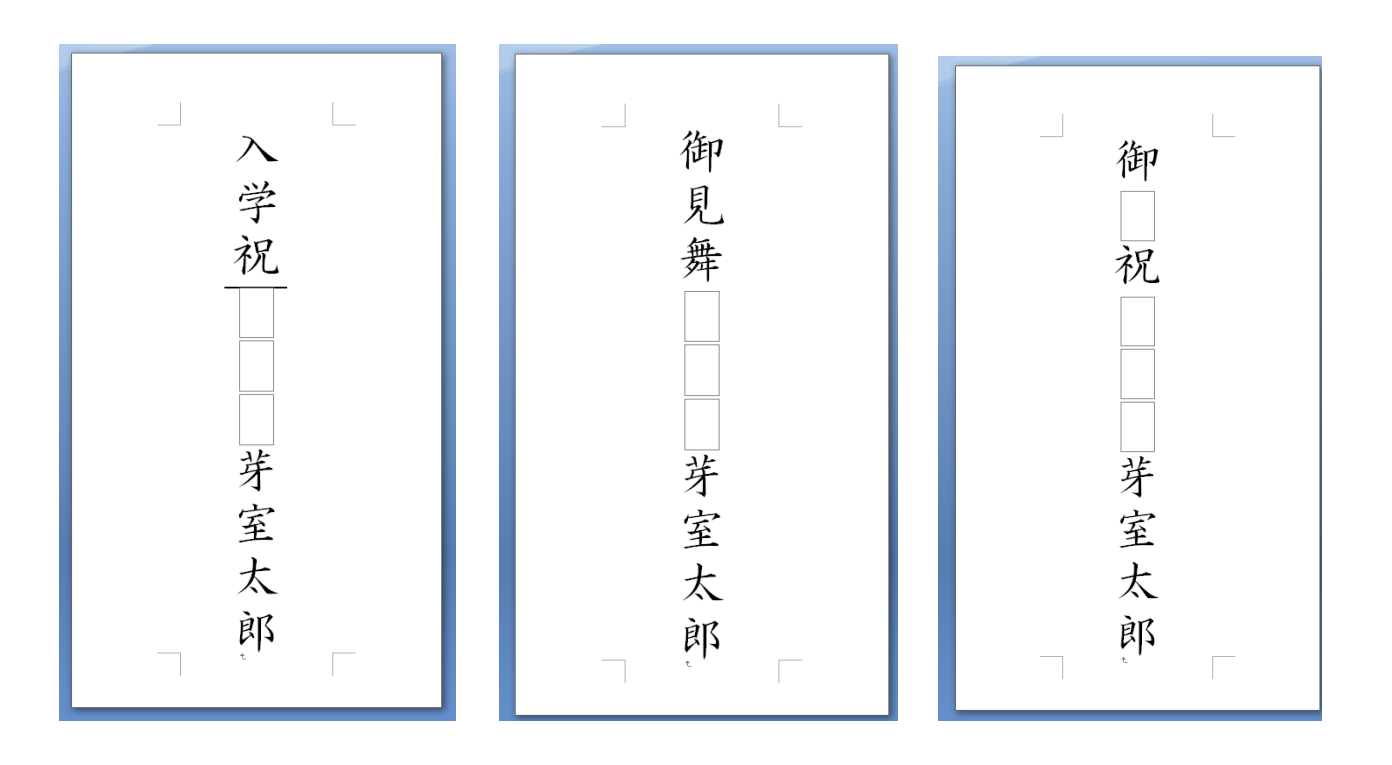

## 香典など、住所を入れなければいけないときにはどうするの?・・ワードアートで作成しましょう!

★赤い枠も青い枠部分も、作成前にはすべて最初に カーソル が出ていることを確認してください。

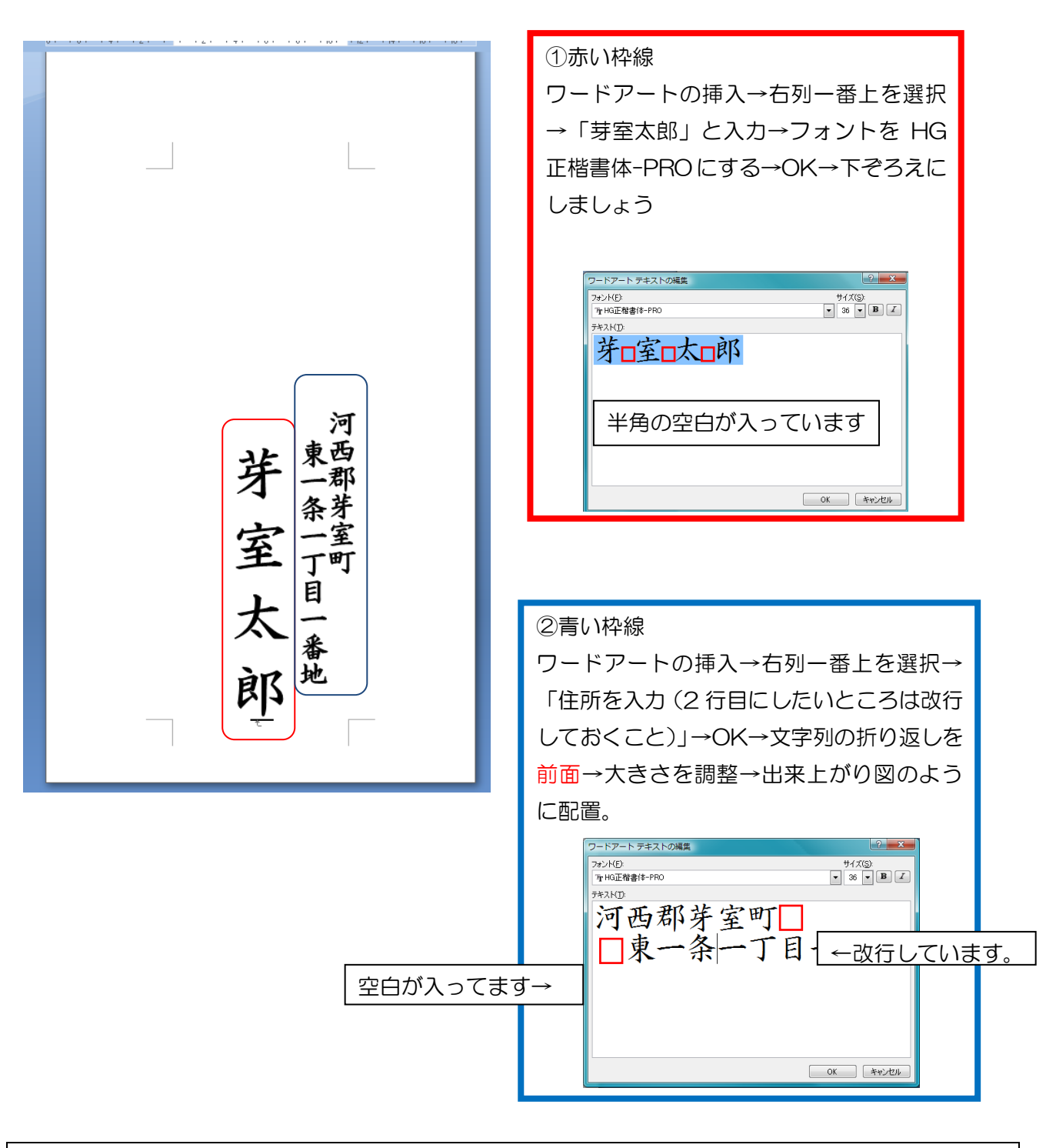

文字列の折り返し(テキストの折り返し)について 名前は・・・行内のままになっています→用紙の中央にするため 住所は・・・前面になっています→名前の右側に配置するため